# Toolkit for leading professional development online Technology and tools

A collection of materials collated by the NCETM in 2020/21

### About

This guide was created by Gillian White of North Mids Maths Hub, initially to assist those in her hub to use Padlet in PD sessions online.

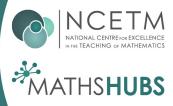

#### **Guide to using Padlet from a computer**

Sign up to Padlet for free this will give you access to create up to 3 Padlets. I signed up using my google account and it was easy to do.

#### Home page: Select the pink button "make a tablet"

| padlet | Hi, <b>Gillian</b><br>Welcome to Padlet!<br>+ MAKE A PADLET CD JOIN A PADLET | C: GALLERY JUPGRADE     | Q Search  | 0 |
|--------|------------------------------------------------------------------------------|-------------------------|-----------|---|
|        | <b>Recents</b><br>Made                                                       | Learn how to use Padlet | Name Date |   |
|        | Shared<br>Liked<br>Archived                                                  | 10 stort 2 horr so      |           |   |
|        | NEW FOLDER                                                                   |                         |           |   |

#### Select shelf option this allows you to enter your questions

| tart with a blar               | ık         |                                       |             |                                        |                  |                            |                  |
|--------------------------------|------------|---------------------------------------|-------------|----------------------------------------|------------------|----------------------------|------------------|
| <u>_</u> ≡                     | •          |                                       |             |                                        |                  | <b>▲</b>                   | =                |
| Wall                           | PREVIEW    | Canvas                                | PREVIEW     | Stream                                 | PREVIEW          | Grid                       | PREVIEW          |
| Pack content in a layout.      | brick-like | Scatter, group, and content in any wa |             | Streamline conte<br>read, top-to-botte |                  | Arrange content boxes.     | in rows of       |
| SELE                           | ст         | SELE                                  | ст          | SEL                                    | ECT              | SEL                        | ECT              |
|                                |            |                                       |             |                                        |                  |                            |                  |
| Shelf                          | PREVIEW    | Backchannel                           | PREVIEW     | Мар                                    | PREVIEW          | Timeline                   | PREVIEW          |
| Stack content in a<br>columns. | series of  | Communicate in a environment.         | a chat like | Add content to p                       | ooints on a map. | Place content ale<br>line. | ong a horizontal |
|                                | ст         | SELE                                  |             |                                        |                  |                            |                  |

From the panel on the right-hand side you can change the title, the description add an icon and copy the address to share by email with your contacts.

|                                                                       | CLOSE MC                                                       | odify                                       | NEXT |
|-----------------------------------------------------------------------|----------------------------------------------------------------|---------------------------------------------|------|
| Others Wate - Im My glorinous padlet Made with the best of intentions | Welcome to your<br>padlet.                                     | beautiful new                               |      |
|                                                                       | Add your personal touch<br>looks. Come back to this<br>button. | by changing how it<br>menu any time via the | •    |
|                                                                       | Title<br>My glorious padlet                                    |                                             |      |
|                                                                       | Description<br>Made with the best of i                         | intentions                                  |      |
|                                                                       | lcon                                                           | None                                        | >    |
|                                                                       | Address<br>Unique link to your pedlet.<br>COPY TO CLIPBOARD    | padlet.com/mathsk<br>sy6mp6ydvryu9          |      |
|                                                                       | Appearance                                                     |                                             |      |
|                                                                       | Wallpaper                                                      |                                             | >    |

Choose an icon by pressing the None tab – You will see this Icon screen (shown here on the right) and this will appear on the righthand side of your screen

## Go to the bottom and choose + Add your own

This will allow you to pick a file and you will

be able to drag and drop the Hub logo from

uploaded it once it will always appear as an

a photo we send you. Please save this in

your photos folder. When you have

option as shown in the picture below.

| ÷   | Add yours     | lt |
|-----|---------------|----|
|     |               | y  |
| Q   | Search images | S  |
| 1   | Upload        | 5  |
| Θ   | Paste link    |    |
| Ō   | Take photo    |    |
| En: | Draw          |    |
|     |               |    |

will open a new window that says Add ours (see left)

CLOSE

elect upload.

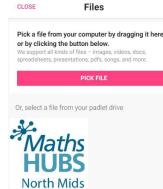

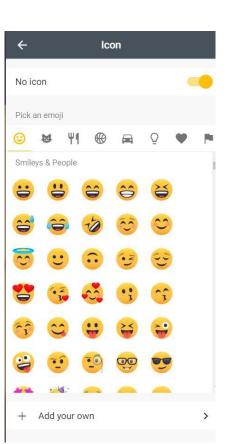

My glorious padlet Color Sche <u>Ka</u> Ao Aa Font ..... New pos LAST FIRST None > Require Appro 100

Your screen should now look like this. Scroll down on the panel at the righthand side to choose other options such as wall paper etc.

The most important button here is the comments this must be switched to on. The automatic default is off. Continue by pressing the pink Next button in the top righthand corner.

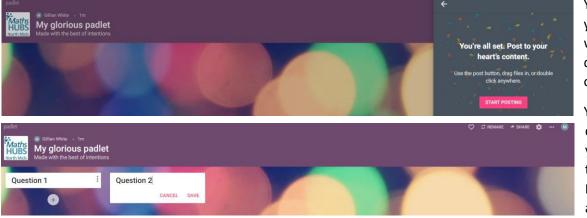

You can now post your questions. I would suggest you do this in advance of your meeting?

You can add extra questions during your meeting, if they are required. Enter a question and save it.

## Each participant should be able to see your questions and respond

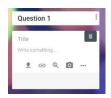

The plus sign at the bottom of each question allows you to upload files or links you may want your participants to see.

Now you have made your Padlet it will save on your home page so you can go back to at any time and choose when you want to share it. You can also delete or alter it from the home page.

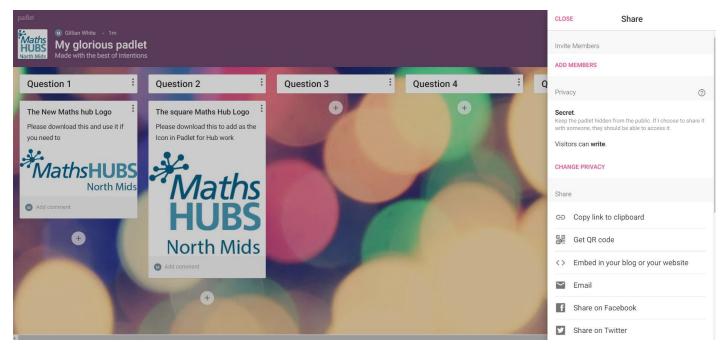

By selecting the share icon at the top right of the Padlet you can now set your privacy and copy the link to your clipboard for sharing by email with your participants you can also get a QR code if you need it.

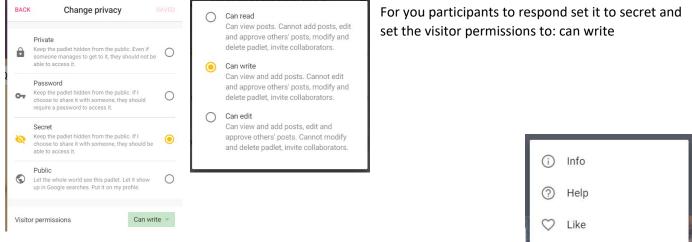

By selecting the three dots next to your initial letter in the top righthand corner:

♡ 🛱 REMAKE 🌶 SHARE 🏟 🚥 M

You will access a menu scree like the one on the right where you can save any comments made by participants. These can be saved by exporting to either a PDF or an Excel spread sheet.

After you have downloaded your Padlet responses you can also use the same menu to clear any posts, if you wish to us the same padlet for another session in the future, or you can delete the Padlet

If you need any further support please let me know or Jo know.

We are here to help.

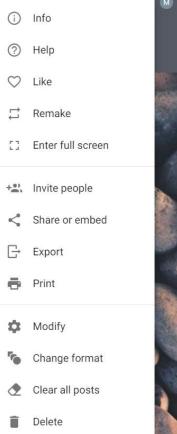